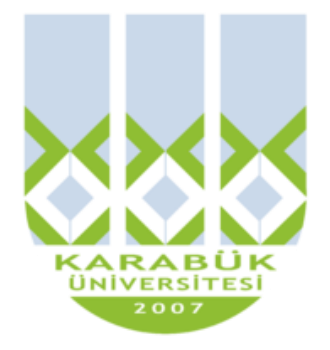

# **ENM 108**

# **BİLGİSAYAR DESTEKLİ TEKNİK RESİM**

**Yrd.Doç.Dr. İnan KESKİN**

**inankeskin@karabuk.edu.tr**

**KBUZEM** Karabük Üniversitesi Uzaktan Eğitim Uygulama ve Araştırma Merkezi

# **9. HAFTA**

## İçindekiler

<span id="page-1-0"></span>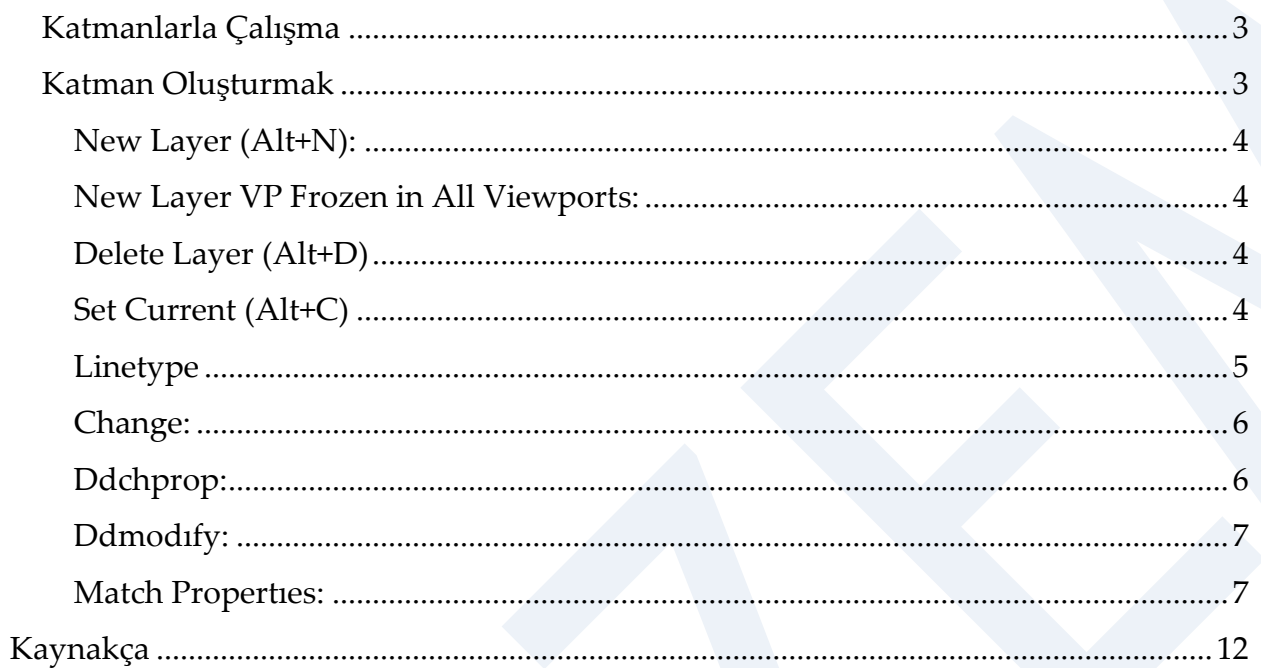

### **Katmanlarla Çalışma**

AutoCAD, Çizim yaparken farklı özellikli nesneleri farklı katmanlarda saklayarak kullanım kolaylığı, çizim organizasyonu ve proje yönetimi rahatlığı sağlamaktadır. Çizimdeki objeler, özelliklerine göre gruplandırılıp katmanlar altında kayıt edilmektedir. Katman ile çizimdeki objelerin çizgi tipi, renk gibi özellikleri topluca atana bilinmektedir. Katmanlar sayesinde objelerin görünürlüğü kontrol edilir. Katmanları, projenin farklı aşamalarının çizildiği üst üste konmuş şeffaf kağıtlar olarak düşünmek mümkündür. Her katmandaki öğeler ayrı renklerle, ayrı çizgi tipleri veya kalem kalınlıkları ile ifade edilmektedir. Bu katmanların istenilenlerinin görünürlüğü kapatılıp, kilitlenip, üzerinde işlem yaptırmadan dondurulması mümkündür.

Örneğin bir yapı çizimini tüm yapı unsurlarını farklı katmanlarda tanımlanarak gerçekleştirmek mümkündür (Şekil 1).

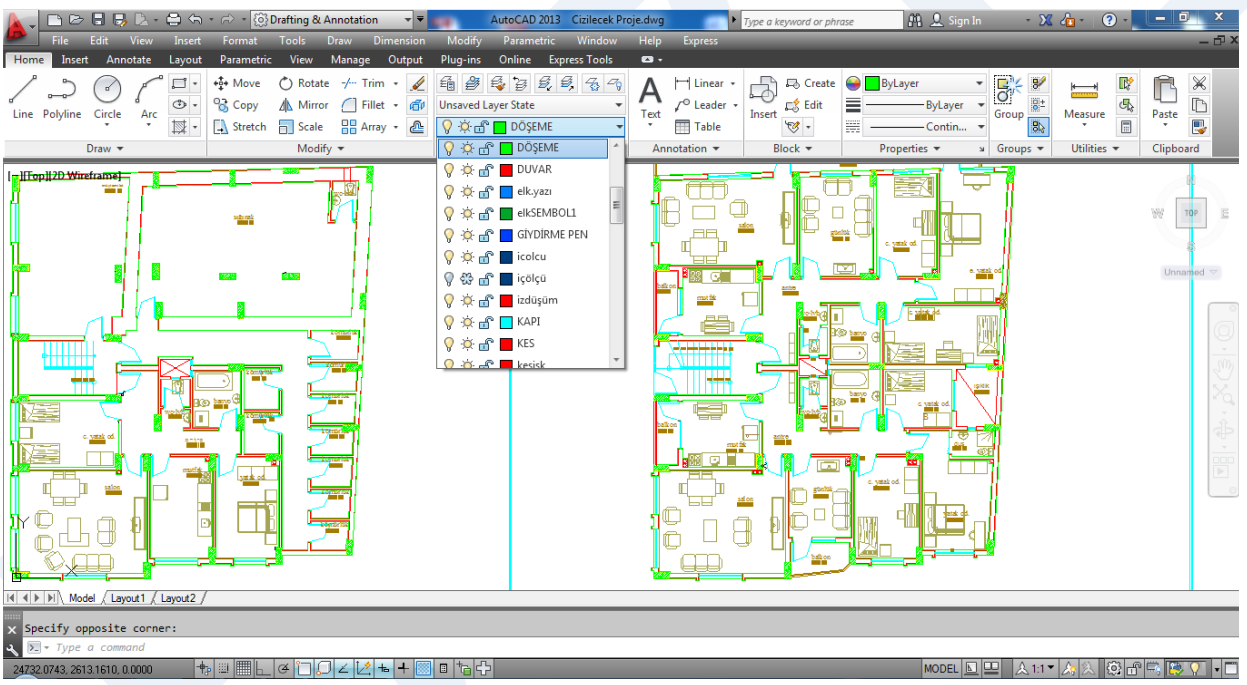

**Şekil 1.** AutoCAD katmanlarla çalışma

### <span id="page-2-0"></span>**Katman Oluşturmak**

Layer Properties Manager paleti, başlık çubuğundan kapatılıncaya kadar ekranda kalmaktadır. Yeni komutlar vermek için bu paletin kapatılmasına gerek yoktur. Paletin yeri değiştirilip, diğer tüm paletler gibi görünürlüğü saydamlaştırılarak boyutları değiştirile bilinmektedir. Palet ilk açıldığında büyük bir liste penceresi içerisinde ilk satırda beyaz renkli, continuous (düz çizgi) tipinde "0" katmanı, bir dizi ayar penceresiyle açılır. Bu palet açılmaz ve hiçbir katman oluşturulmaz ise tüm çizimler o an için etkin olan "0" katmanında yer alır (Şekil 2).

4

Katman düzenlemesi DDLMODES komutu tarafından kontrol edilmektedir. DDLMODES " Layer Control" dialog box'ı ekrana getirmektedir.

| $\mathbf{x}$       |                                             |                 |                |          |                |      |       |                                                                       |              |                   |      |     |                    |                  |     |  |
|--------------------|---------------------------------------------|-----------------|----------------|----------|----------------|------|-------|-----------------------------------------------------------------------|--------------|-------------------|------|-----|--------------------|------------------|-----|--|
| <b>k</b>           | Current layer: DÖŞEME                       |                 |                |          |                |      |       |                                                                       |              |                   |      |     |                    | Search for layer | Q   |  |
|                    | 百兵馬鱼                                        | $2\sqrt{2}$ X V |                |          |                |      |       |                                                                       |              |                   |      |     |                    |                  | Q P |  |
|                    | <b>各 Filters</b><br>«                       | <b>Status</b>   | <b>Name</b>    | On       | Freeze         | Lock | Color | Linetype Lineweight                                                   | Transpare    | <b>Plot Style</b> | Plot | New | <b>Description</b> |                  |     |  |
|                    | $\boxminus \mathcal{D}$ All                 | 0               | 0              | $\Omega$ | Ö.             | ௴    |       | ye Continu - Default                                                  | $\mathbf{0}$ | Color 2           | ⊜    | 喝   |                    |                  |     |  |
|                    | All Used Layers                             | Ø               | 0.00           |          | $\circ$        | சி   |       | gr Continu <b>- 0.60 mm</b> 0                                         |              | Color 3           | ⊜    | q,  |                    |                  |     |  |
|                    |                                             |                 |                |          |                | சி   |       | red Continu - Default 0                                               |              | Color 1           | ⊜    | Ę,  |                    |                  |     |  |
|                    |                                             |                 | aks            |          |                | ரி   |       | $\blacksquare$ bl DASHDOT - 0.20 mm 0                                 |              | Color 5           | ⊜    | q,  |                    |                  |     |  |
|                    |                                             |                 | <b>AKSJ</b>    |          | ************** | ரி   |       | 252 Continu - 0.20 mm 0                                               |              | Color 252         | ⊜    |     |                    |                  |     |  |
|                    |                                             |                 | ANA KOL        |          |                | ௴    |       | 220 Continu - Default 0                                               |              | Color 220         | ⊜    | 喝   |                    |                  |     |  |
|                    |                                             |                 | Defpoints      |          |                | சி   |       | w Continu - Default 0                                                 |              | Color 7           | 0    | q,  |                    |                  |     |  |
|                    |                                             |                 | dograma        |          |                | சி   |       | cy Continu - 0.20 mm 0                                                |              | Color 4           | e    | P,  |                    |                  |     |  |
|                    |                                             |                 | <b>DOĞRAMA</b> |          |                | ரி   |       | cy Continu - 0.20 mm 0                                                |              | Color 4           | ⊜    | Ę,  |                    |                  |     |  |
|                    |                                             |                 | <b>DÖSEME</b>  |          |                | ரி   |       | gr Continu - 0.20 mm 0                                                |              | Color 3           | ₿    | 属   |                    |                  |     |  |
|                    |                                             |                 | <b>DUVAR</b>   |          |                | ௴    |       | red Continu - 0.50 mm 0                                               |              | Color 1           | ⊜    | q,  |                    |                  |     |  |
|                    |                                             |                 | elk.yazı       |          |                | சி   |       | 150 Continu - Default 0                                               |              | Color 150         | e    | Ę,  |                    |                  |     |  |
|                    |                                             |                 | elkSEMBOL1     |          |                | சி   |       | 102 Continu - Default 0                                               |              | Color 102         | e    | Ę,  |                    |                  |     |  |
|                    |                                             |                 | GİYDİRME       |          |                | ரி   |       | 160 Continu - Default 0                                               |              | Color 160         | ⊜    | 喝   |                    |                  |     |  |
|                    |                                             |                 | icolcu         |          |                | ரி   |       | 154 Continu - Default 0                                               |              | Color 154         | ⊜    | 喝   |                    |                  |     |  |
| Properties Manager |                                             |                 | içölçü         |          |                | சி   |       | 154 Continu - 0.20 mm 0                                               |              | Color 154         | ⊜    | Ę,  |                    |                  |     |  |
|                    | Invert filter                               |                 | izdüşüm        |          | Ö.             | சி   |       | $\blacksquare$ red $\blacksquare$ ACAD IS $\longrightarrow$ 0.20 mm 0 |              | Color 1           | ⊖    | Q.  |                    |                  |     |  |
| Layer              | ⋘                                           |                 |                |          |                |      |       | m.                                                                    |              |                   |      |     |                    |                  |     |  |
| $\sqrt{a}$         | All: 53 layers displayed of 53 total layers |                 |                |          |                |      |       |                                                                       |              |                   |      |     |                    |                  |     |  |

**Şekil 2.** Katman penceresi

Command : **DDLMODES ya da LA**

<span id="page-3-0"></span>*New Layer (Alt+N):* Katman listesine "Layer 1" adlı yeni bir katman ekler bu anonim adın üzeri karartılmış olup değiştirilmeye hazır durumdadır. Katmana verilmek istenilen isim klavyeden yazılarak enter ile onaylanır. İstenilmesi durumunda verilen ad ksayol menüsünden "rename layer" ile değiştirilebilinir.

<span id="page-3-1"></span>*New Layer VP Frozen in All Viewports:* Katman listesine yeni bir katman ekler. Ancak bu katmanı tüm pafta düzeni görüş penceresinde dondurulmuş halde saklar.

<span id="page-3-2"></span>*Delete Layer (Alt+D)*: Mevcut seçili bir katmanı listeden siler. Ancak Bazı durumlarda kimi katmanlar silinemezler. Bunlar;

- "0" katmanı: Her çizimde liste başında yeralan katman
- Defpints (tanımlama noktaları) katmanı; Özellikle ölçülendirme de karşımıza çıkacak olan yardımcı katman
- Dış referans olarak eklenmiş çizimlere bağımlı katmanlar
- Güncel yani o an içinde bulunulan ve çizim yapılan katman
- İçinde çizm nesnesi bulunan katmanlar; bir katmanın silinebilmesi için daha önceden içindeki tüm nesnelerin silinmiş olması gerekir.

<span id="page-3-3"></span>*Set Current (Alt+C)*: Listeden seçili katmanı güncel hale getirir

Layer – Linetype Properties : Katman – Çizgi tipi özellikleri Layer: Katman Show: Katman ile ilgili değişik seçeneklerin gösterimleri

Current: Aktif katman

Name: Katmen adı

ON: Seçilmiş katmanların görünürlüğünü açar

OFF: Seçilmiş katmanların görünürlüğünü kapatır.

Freeze: Seçilmiş katmanları dondurur.

Thaw: Seçilmiş katmanları çözer.

Freeze: Kağıt düzleminde ( Paper Space ) yeni açılacak bir görünüm alanında seçilmiş katmanı dondurur.

Thaw: Kağıt düzleminde ( Paper Space ) yeni açılacak bir görünüm alanında seçilmiş katmanı çözer.

Freeze: Kağıt uzayında cursor'un aktif olduğu ( Current Vıewport ) görünüm alanında seçilmiş katmanı dondurur.

Thaw: Kağıt uzayında cursor'un aktif olduğu ( Current Vıewport ) görünüm alanında seçilmiş katmanı çözer.

Lock: Seçilmiş katmanlar ve çizilmiş objeler üzerinde müdahaleye izin vermez yani kilitler.

Unlock: Kilitlenmiş katmanların bu fonksiyonlarını iptal eder.

Color: Seçilmiş katmanlara tek tek veya toplu olarak renk atanmasına olanak sağlar. Katmanlara verilmiş olan bu renkler farklı Layer'larda çizilmiş oldğunu göstermektedir. En önemlisi ise Plotter'dan çıktı alırken olacaktır. Plotter'lar renklere göre kalem kalınlkları tanımaktadır. Her katmanın rengine göre kalem kalınlığı verileceğinden öncelikle kalem kalınlıkları göz önünde tutularak işlem yapılması uygun olacaktır.

Linetype: Seçilmiş katmana önceden yüklenmiş olan bir çizgi tipi atanmasına olanak sağlar.

New: Yeni bir katman oluşturmak amacıyla kullanılacaktır. Öncelikle New'a tıklatılarak Layer1 seçilmiş katmanı görünecektir, buraya istenilen katman ismi yazılacak ve Enter tuşuna basılarak katman tanıtılmış olacaktır.

Delete: Kullanılmayan katmanların silinmesi amacıyla kullanılacaktır. Eğer silinmesi istenilen katmanda herhangi bir obje var ise katman silinemeyecektir.

Details: Özelliklerin tablo ile görüntülenmesi ve burada katman üzerinde işlemler yapmaya olanak sağlar. Yukarda saymış olduğumuz özellikleri details bölümünde düzenleyebiliriz.

<span id="page-4-0"></span>*Linetype*: Çizgi tiplerinin yüklenmesi ve farklı çizgi tiplerinde çalışılması için kullanılan bir komuttur.

#### Command: **LINETYPE**

Show: Çzigi tiplerinin gösteri seçenekleri Current: Aktif çizgi tipi Linetype: Çizgi tipleri listesi

Apperance: Seçilen çizgi tipinin görüntüsü

Desciption: Çizgi tipi tanımlama görüntü ve isimleri hakkındaki açıklamalar.( ISO numaraları gibi)

Global scale factor: Autocad'de tanımlanmış olan çizgi tipleri İnç'lere göre düzenlenmiştir. Bu da özellikle kesik çizgilerde problem oluşturmaktadır. Çizimdeki tüm çizgi tiplerinin ölçeğini değiştirmek amacıyla kullanılmaktadır. Command satırından LTSCALE olarak da yazılabilir.

Current object scale: Her katmanda tanıtılmış olan çizgi tipinin ölçeğini ayarlamak amacıyla kullanılır. Command satırından CELTSCALE sistem değişkeniyle de ayarlanabilmektedir.

Use paper space unıts for scaling: Kağıt düzlemindeki kullanılacak ölçü birimi ve ölçeği

Load: Çizgi tiplerini yüklemek amacıyla kullanılır. Autocad'deki ACADISO.LIN dosyasındaki çizgi tipleri tek tek ya da toplu olarak bir seferde yüklenebilmesine olanak sağlar.

Delete: Kullanılmayan çizgi tiplerinin silinmesi amacıyla kullanılır.

Load or Reload Linetypes : Çizgi tiplerini yükle veya yeniden yükleme işlemi File: Dosya ACADISO.LIN dosyasından gelen çizgi tipi tanımlarıdır.

Layer veLinetype Properties başlıklı diyalog kutusunda işlem yapabilmek için sağ tuşa basıldığında Select All ( Tümünü seç ) ve Clear All ( Tümünü sil ) seçenekleri belirir. Bu da toplu işlemlerde kolaylıklar sağlamaktadır.

<span id="page-5-0"></span>*Change:* Çizimden sonra objenin özelliklerinin değiştirilmesini sağlar.

#### Command: **CHANGE**

Select objects: Objeleri seçiniz. Properties / < Change Point >: Noktanın yeni yerini belirleyiniz. Properties: Objelerin değiştirilecek özellikleri Change what property ( Color / Elev / Layer / Ltype / Thickness ) ? Color: Seçilen objelerin rengini değiştirir. Elev: Objenin yerden yüksekliğini belirler. LAyer: Seçilen objelerin katmanını ( Layer ) değiştirir. LType: Seçilen objelerin çizgi tipini değiştirir. Thickness: Seçilen objenin kalınlığını belirler.

<span id="page-5-1"></span>*Ddchprop:* Seçilen objelerin renk, katman, çizgi tipi, objenin kalınlığı gibi özellikleri diyalog kutusu yardımıyla değiştirilmesini sağlar.

#### Command: **DDCHPROP**

7

Select objects: Özellikleri değiştirilecek objeleri seçiniz. Diyalog kutusu yardımıyla gerekli işlemler tamamlanılır.

<span id="page-6-0"></span>*Ddmodıfy:* Objenin mevcut özelliklerini değiştirmeye olanak sağlar.

#### Command: **DDMODIFY**

Modıfy Line başlıklı diyalog kutusunu ekrana getirir. Change komutundan farklı olarak objenin bulunduğu koordinatları gösterir. Bu koordinatların değiştirilmesine olanak sağlar. Bu komutun uygulanabildiği ve her biri için farklı diyalog kutularının çıktığı komutlar şu şekilde sıralanabilir.

Arc , Attribute, Block, Circle, Dimension, Ellipse, Xref, Bhatch, Line, Mtext, Multiline, Point, Polyline, Ray, Solid, Spline, Text, Trace, Xline

<span id="page-6-1"></span>*Match Propertıes:* Bir objenin farklı bir Layer'a aktarılmak istendiğinde veya çizgi tipi, rengi, kalınlığı gibi özelliklerinin sadece birini ya da birkaçının aktarılmak istendiğinde kullanılır.

#### Command: **MATCHPROP veya MA**

Select source object : Kaynak objeyi seçiniz. Settings / < Select Destination Object (s) > : Değiştirilmek istenen objeleri seçiniz. Settings : Ayarlar Property settings : Ayarlanacak özellikler Color : Renk Special Properties : Layer : Katman Dimension :Ölçülendirme Linetype : Çizgi tipi Text : Yazı Linetype scale : Çizgi tipi ölçeği Hatch : Tarama Thickness : Obje kalınlığı

**Uygulama\_1 a.** Eksen ve katran renkleri ile çizgilerinin farklı olacağı bir kol saati tasarlayınız.

**b.** Aşağıdaki gibi bir manometreyi katman yönetimini kullanarak çiziniz

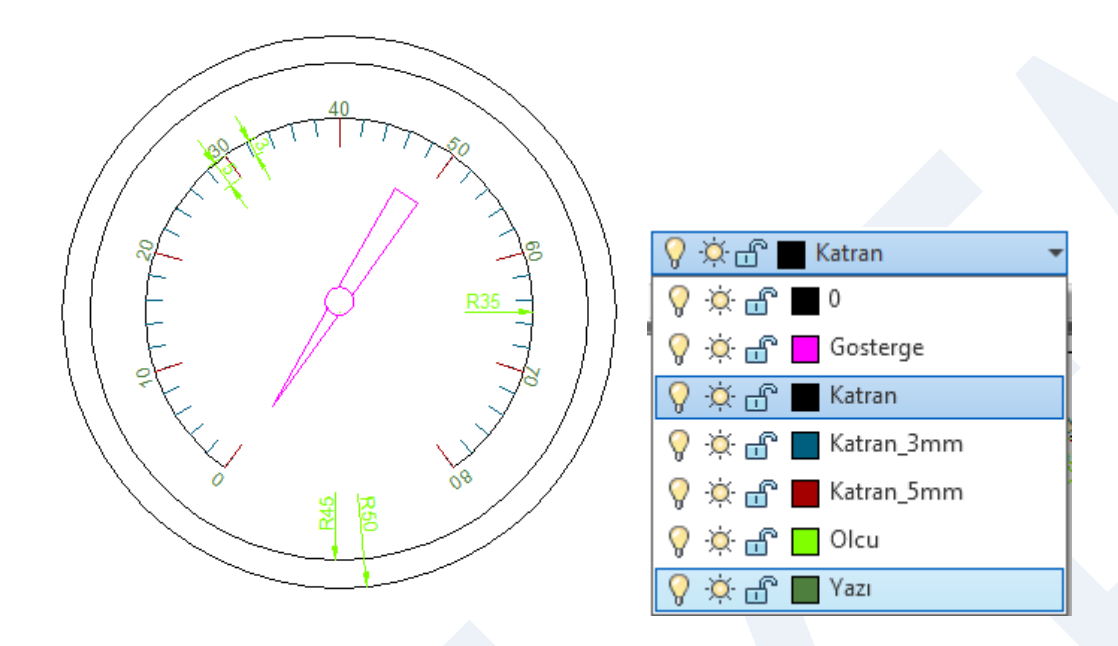

**Uygulama\_2** Aşağıda ölçüleri verilmiş şekli bilgisayarda AutoCAD programında çiziniz ve kurallarına göre ölçülendiriniz.

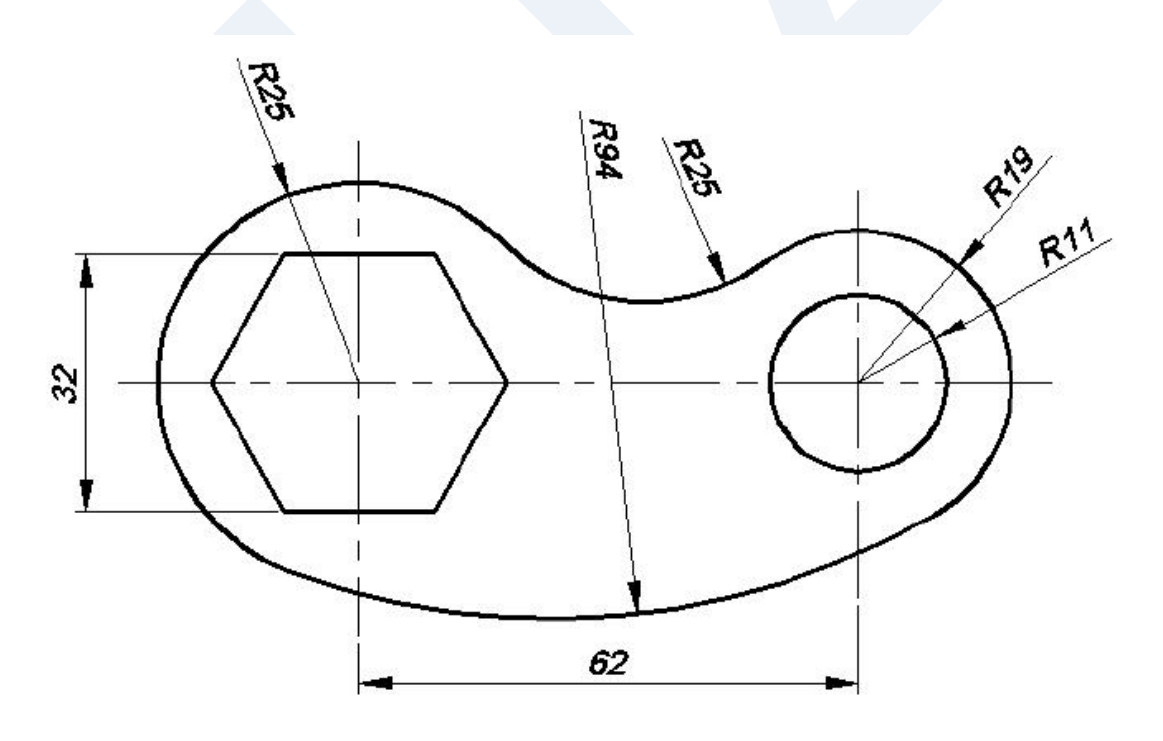

**Uygulama\_3** Aşağıda ölçüleri verilmiş şekli bilgisayarda AutoCAD programında çiziniz ve kurallarına göre ölçülendiriniz.

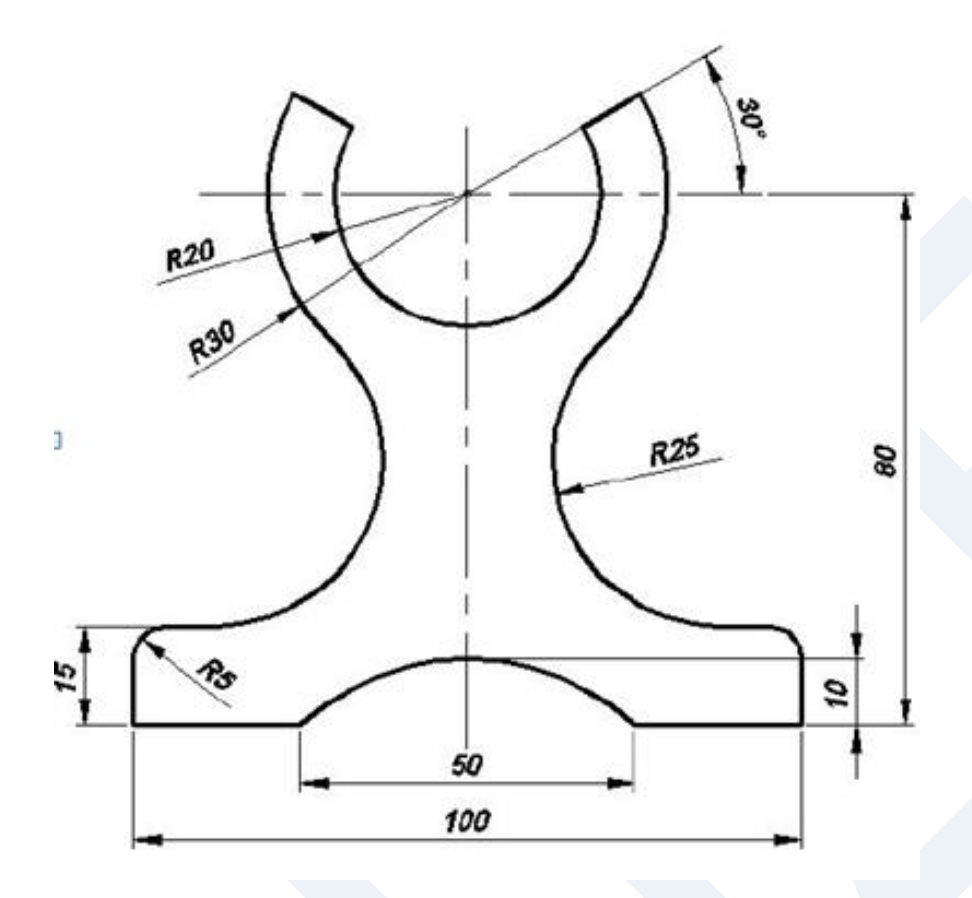

**Uygulama\_4** Aşağıda ölçüleri verilmiş şekli bilgisayarda AutoCAD programında çiziniz ve kurallarına göre ölçülendiriniz.

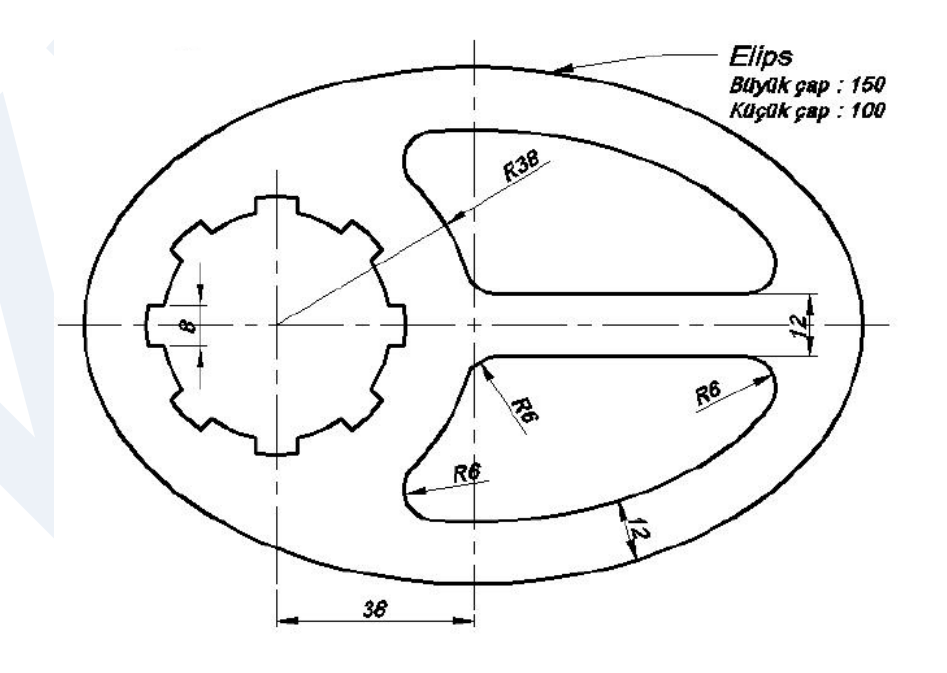

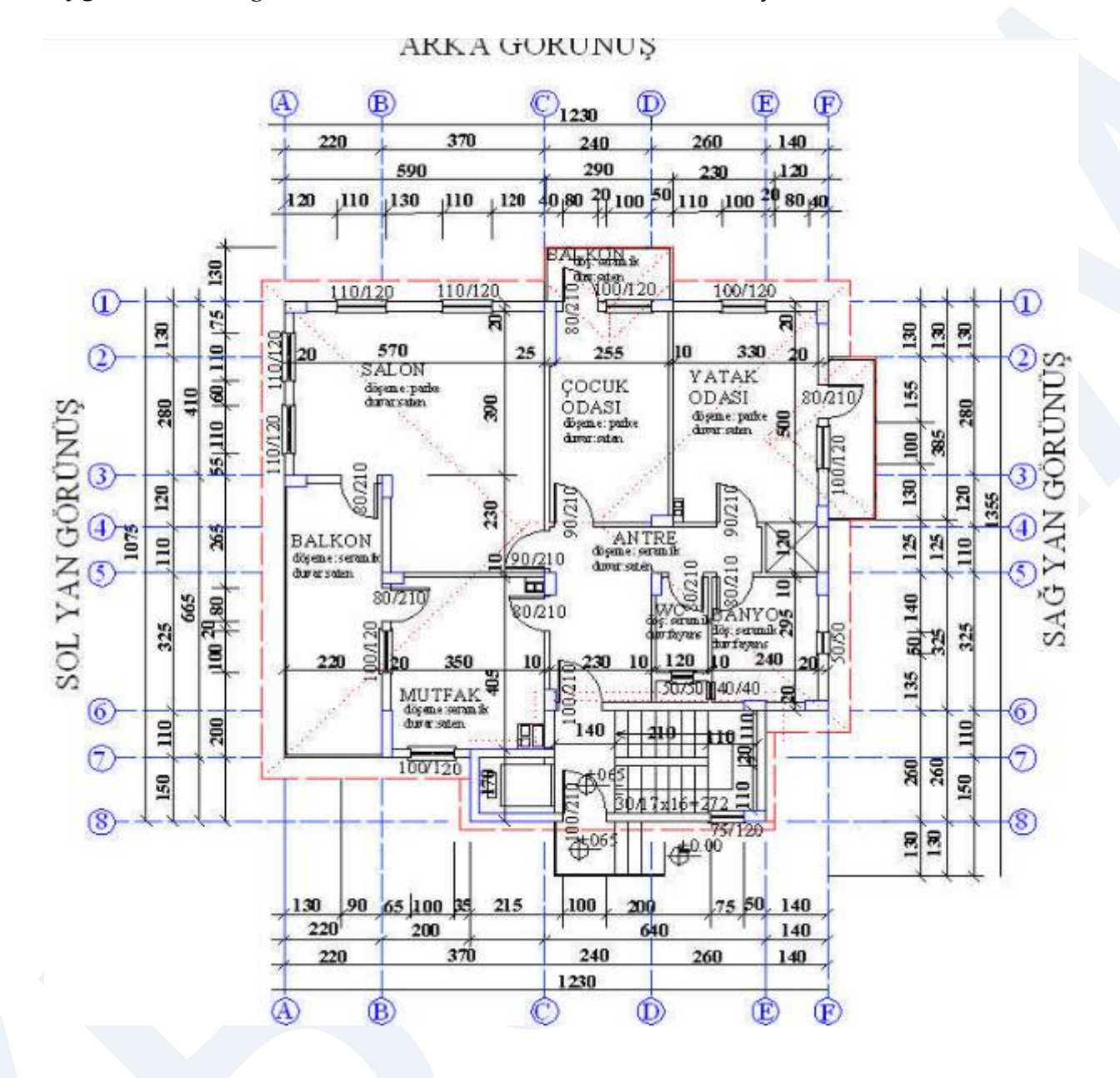

#### **Uygulama\_5** Aşağıda verilen şekli katman özelliklerinden faydalanarak çiziniz.

**Uygulama\_6** Aşağıda ölçüleri verilmiş şekli bilgisayarda AutoCAD programında çiziniz ve kurallarına göre ölçülendiriniz.

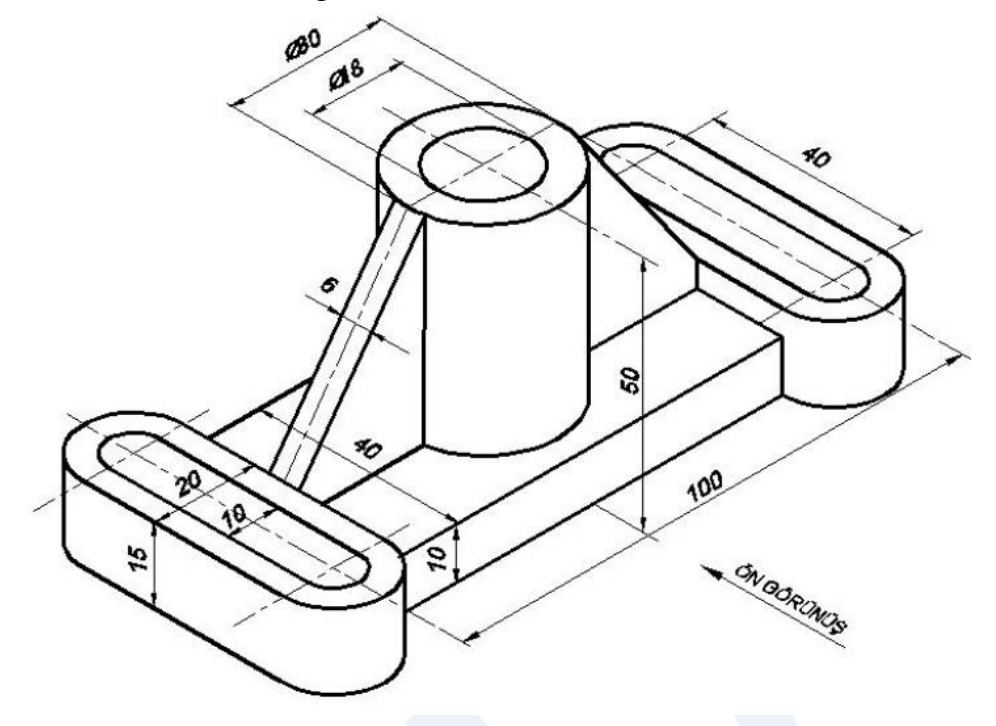

**Uygulama\_7** Aşağıda ölçüleri verilmiş şekli bilgisayarda AutoCAD programında çiziniz ve kurallarına göre ölçülendiriniz.

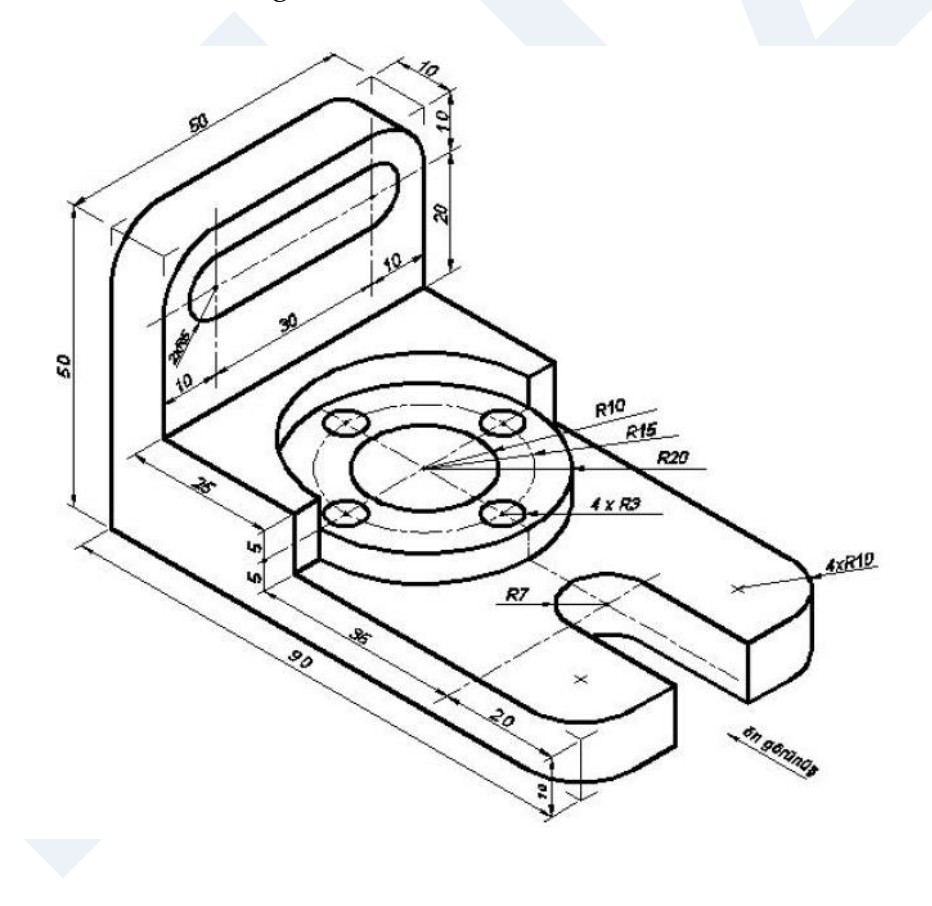

## <span id="page-11-0"></span>**Kaynakça**

Gök K, Gök A, 2012, AutoCAD 2012, Seçkin yayınevi 479 s. ISBN: 978-975-021924-5 Baykal G, Öğütlü M, 2010, AutoCAD 2010, 903 s. ISBN: 978-605-106-233-4 İstanbul Başak H, 2007, AutoCAD ve uygulamalrı, 1117 s. ISBN: 978-605-395-049-3